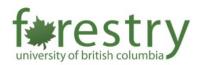

## Zoom New Virtual Background Feature

## Zoom version requirement

Windows: 5.2.0 (42619.0804) or higher

macOS: 5.2.0 (42634.0805) or higher

• Linux: 5.2.0 (440215.0803) or higher

1. Click the **Share Screen** button located in your meeting controls.

Portion of Screen

Slides as Virtual Background

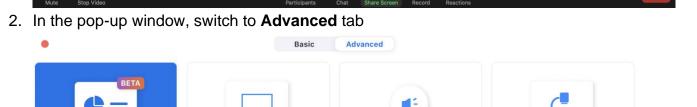

Music or Computer Sound Only?

Content from 2nd Camera ⑦

3. Here you are able to choose slides as Virtual Background, which is basically same as share content. After clicking on it, you are allowed to choose a PowerPoint file (.pptx form only) to share with students.

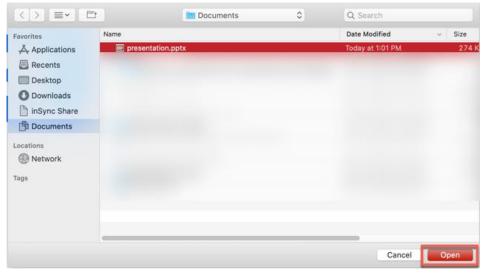

4. Once the presentation has been imported, the slides will be shown as your virtual background. If your video is on, by default it will be imposed over the slides.

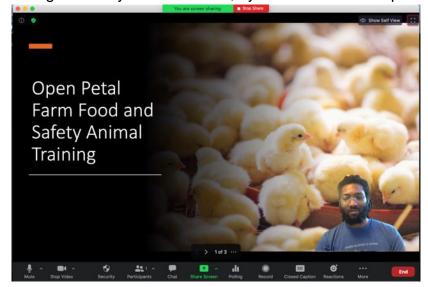

5. You are able to switch your slides using navigation bar

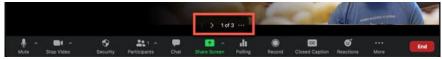

6. You can change the view of your video and slides by clicking the ... in the presentation menu.

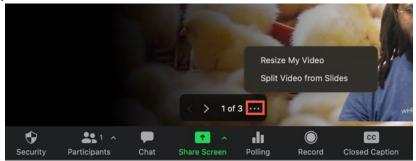

7. You can click and hold to resize or move the video image of yourself.

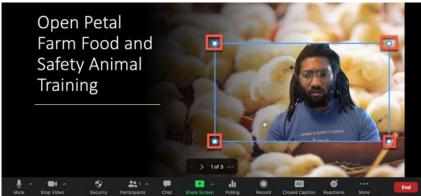

8. You can remove your video image from slides by choosing **Split Video from Slides** 

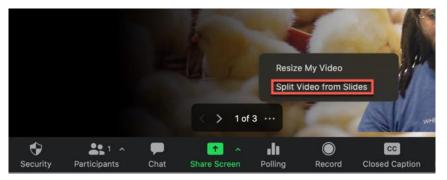

**Note:** If a participant is on a version lower than what is stated above or joining from the Web client, a Zoom Room, or 3rd party endpoint, they will view the slides as a normal screen share, and the presenter's video will not be imposed over the slides.

## References:

• Sharing slides as a Virtual Background: <a href="https://support.zoom.us/hc/en-us/articles/360046912351-Sharing-slides-as-a-Virtual-Background">https://support.zoom.us/hc/en-us/articles/360046912351-Sharing-slides-as-a-Virtual-Background</a>